# Working with Your Direct Report's IDP in E-Track

(May 2017)

# **ACCESS YOUR DIRECT REPORT'S IDP:**

- 1. Log into E-Track (https://e-track.teds.com/EveryOne/TEDSEveryOne.jsp) and switch to "Manage Direct Reports" login mode (A).
- 2. Click on the green IDP tab (B) along the top of your screen and then the yellow "Development Plans" tab (C) on the resulting screen.
- 3. Select the underlined title of the direct report's IDP (D) with which you wish to work.

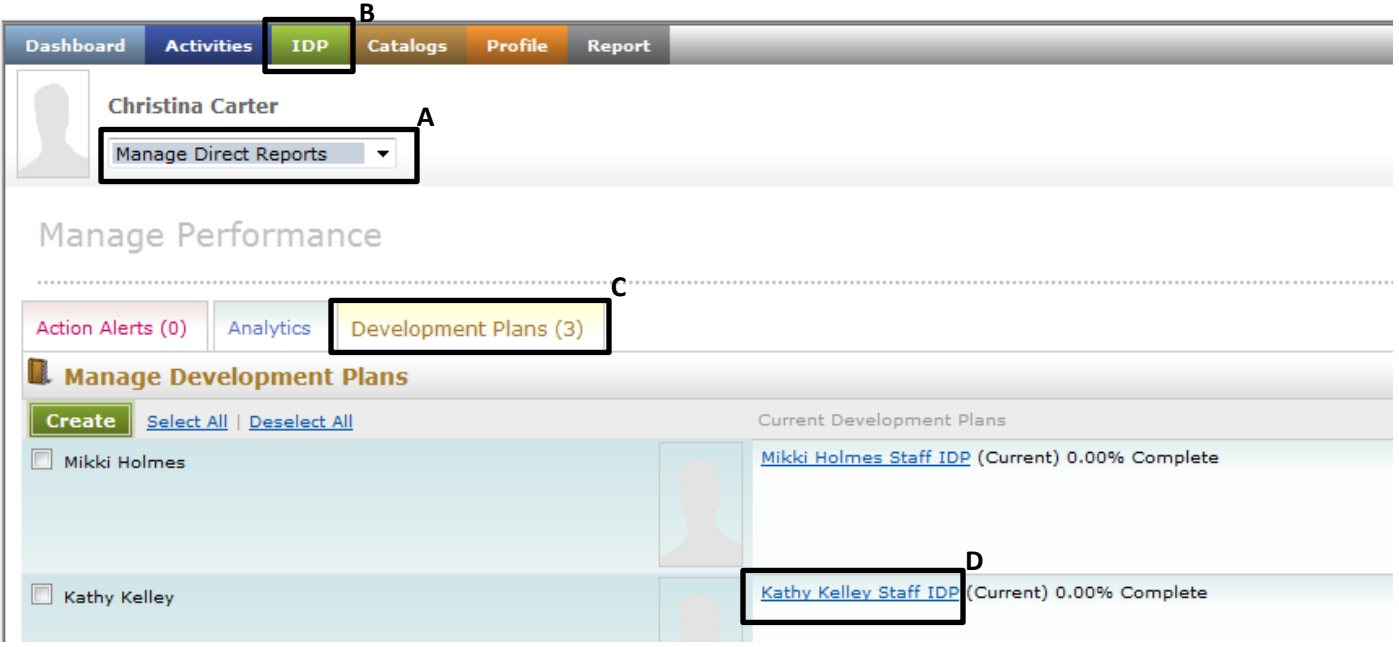

4. On the resulting screen, click on the yellow folder to the left of the direct report's underlined IDP title (E) to expand the IDP and see its individual objectives.

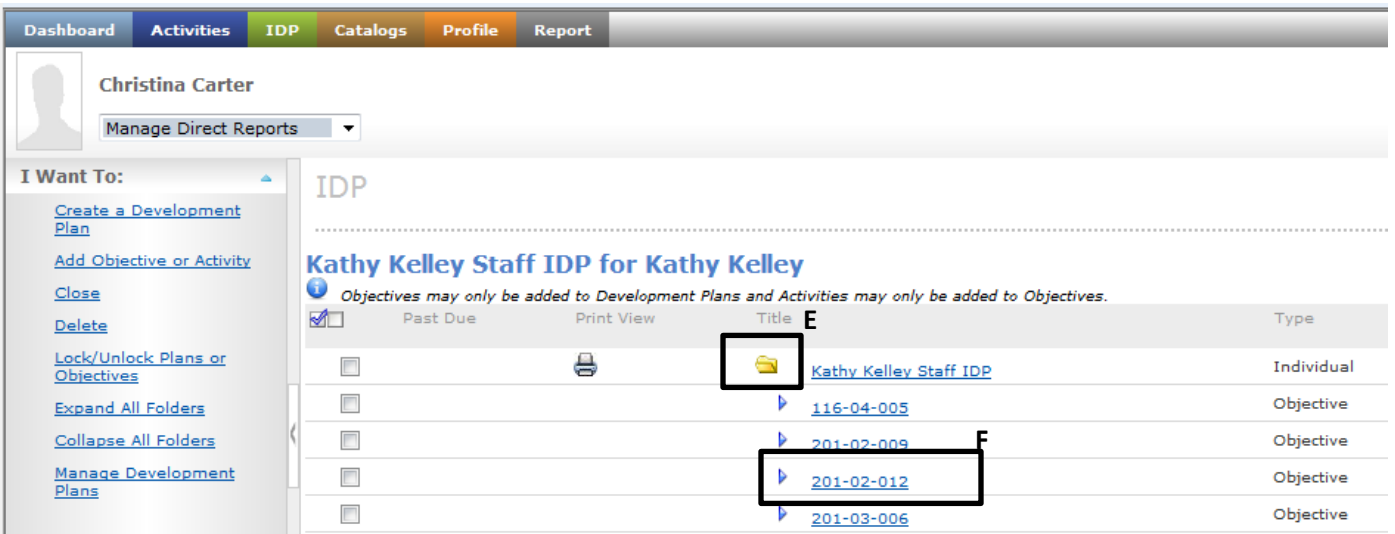

# **REVIEW/EDIT DIRECT REPORT'S OBJECTIVE DETAILS:**

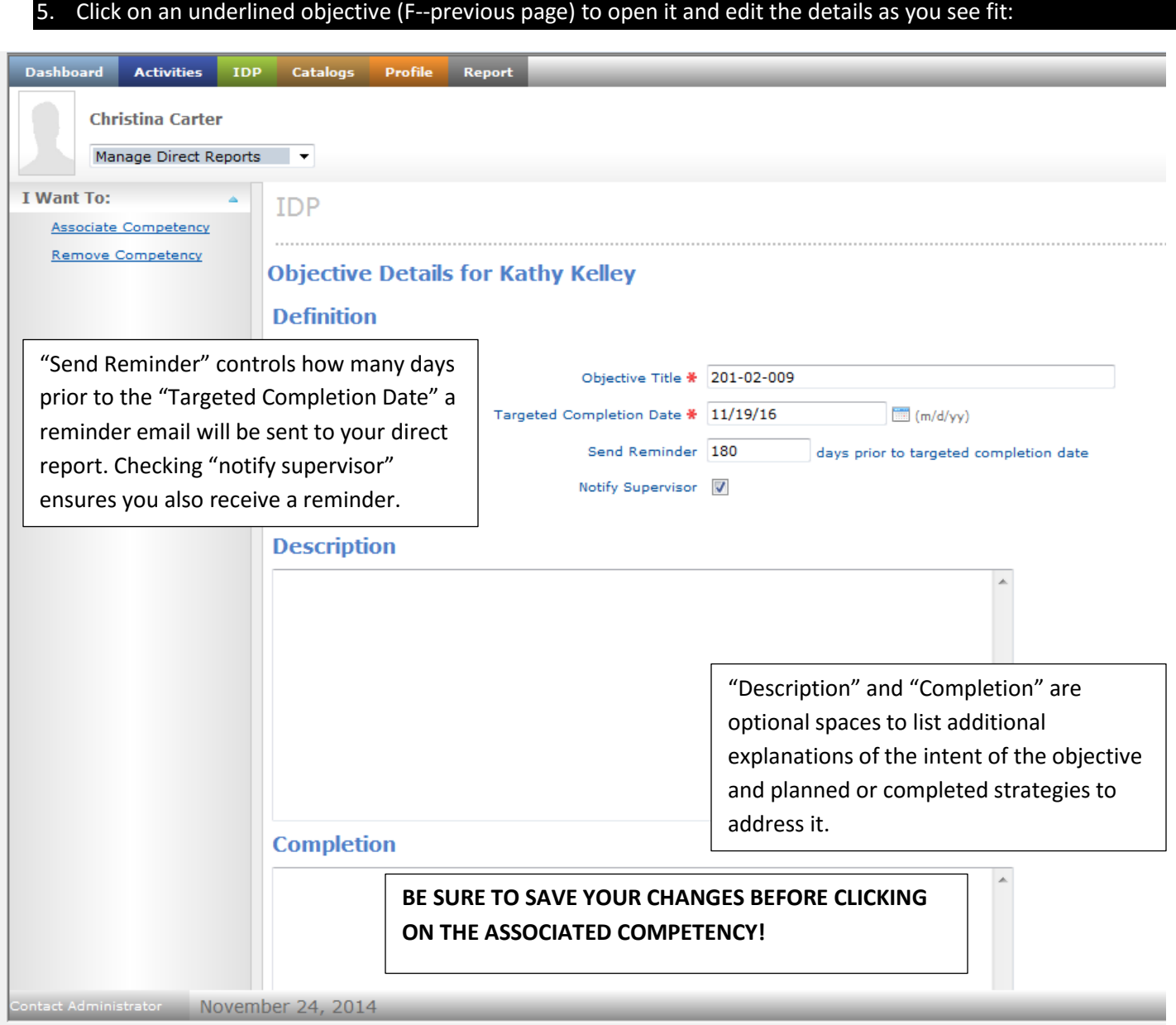

6. **SAVE ANY EDITS YOU MAKE** to the objective details *PRIOR* to clicking on the linked competency at the bottom of the objective. The objective will automatically close after you save it. You will need to reopen it to proceed to exploring its associated competency in the next step.

# **LOCATE/ENROLL DIRECT REPORT IN INTERVENTIONS TO ADDRESS OBJECTIVES:**

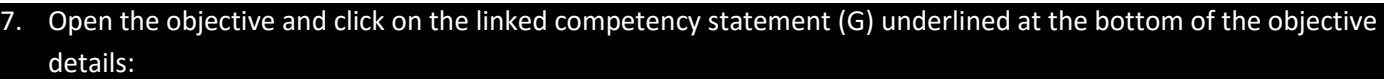

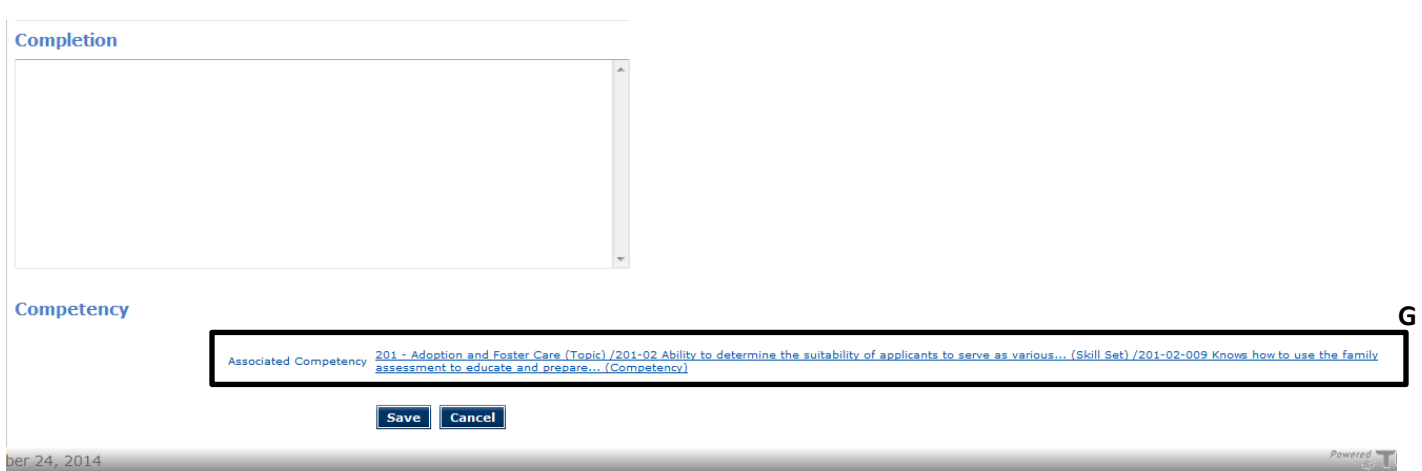

### 8. Review list of "Suggestions" (Learning interventions) on resulting screen (H) and click on any of interest to see more details:

# **Competency Catalog**

# Competency Information for 201-02-009 Knows how to use the family assessment to educate

### **Overview**

Knows how to use the family assessment to educate and prepare prospective applicants for foster or adoptive parenting

### **General**

Once completed, completion never expires for this competency.

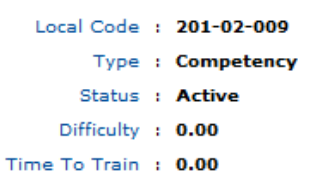

#### **Requirements** No requirements.

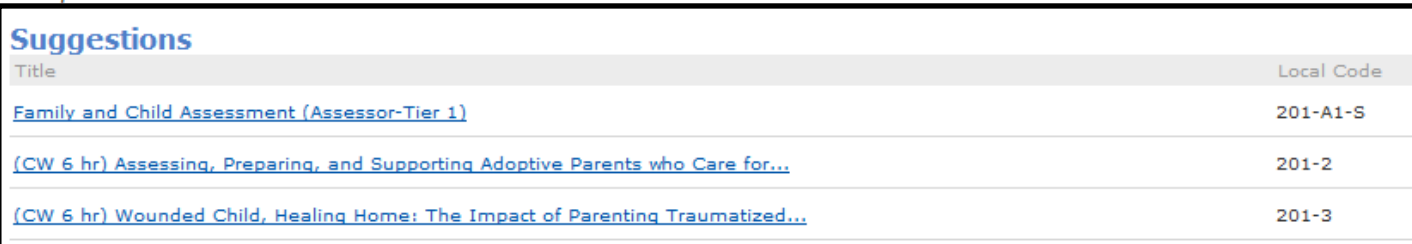

**H**

9. If the learning intervention has sessions scheduled, you will see "Enroll or View available dates for this Learning" at the top of the left-side menu (I). Click on it to review scheduled dates and locations for the learning (or skip to step 11 if you don't see this option).

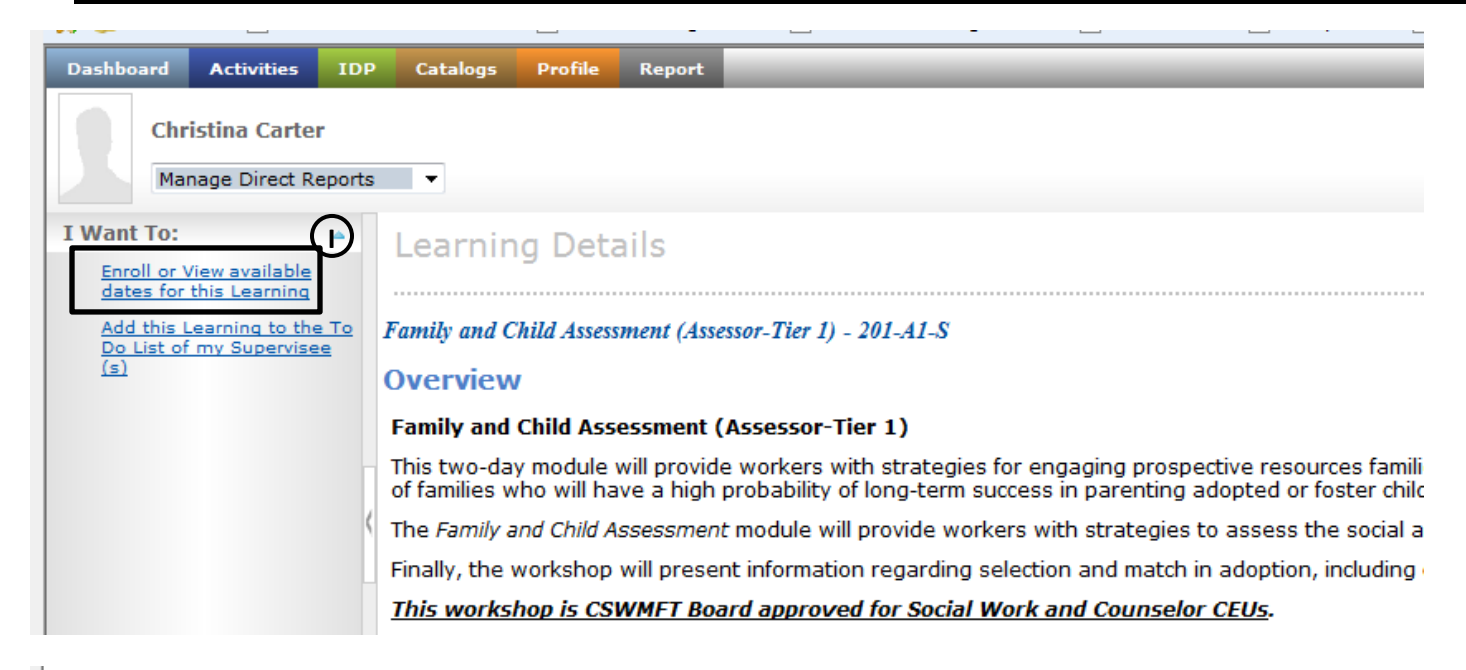

#### **Family and Child Assessment (Assessor-Tier 1)**

# Matching Sessions C All Available Sessions

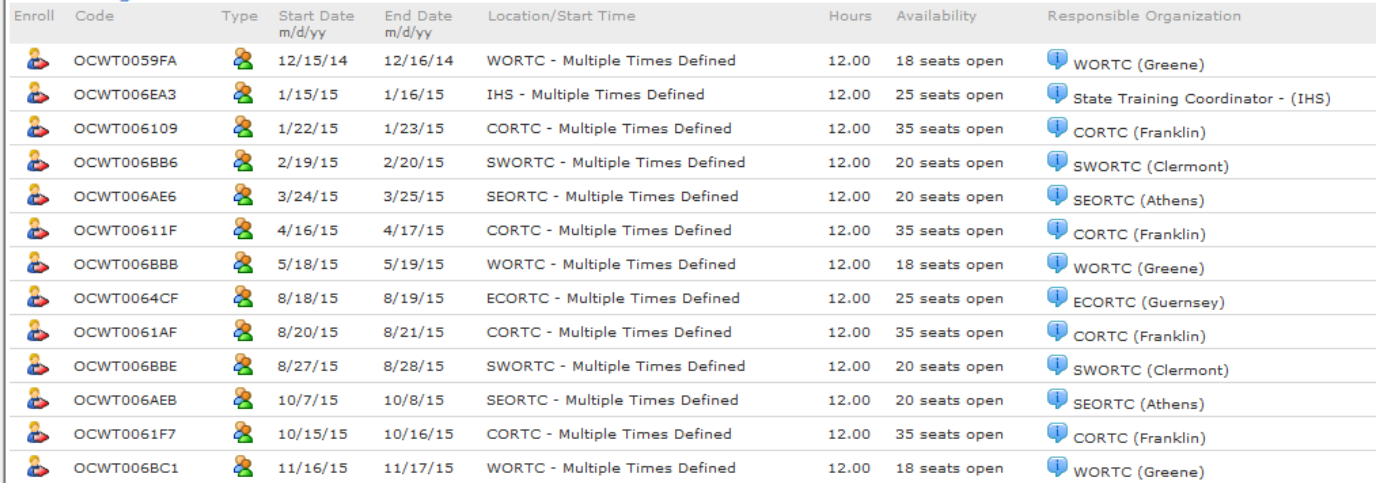

#### **Request a New Session**

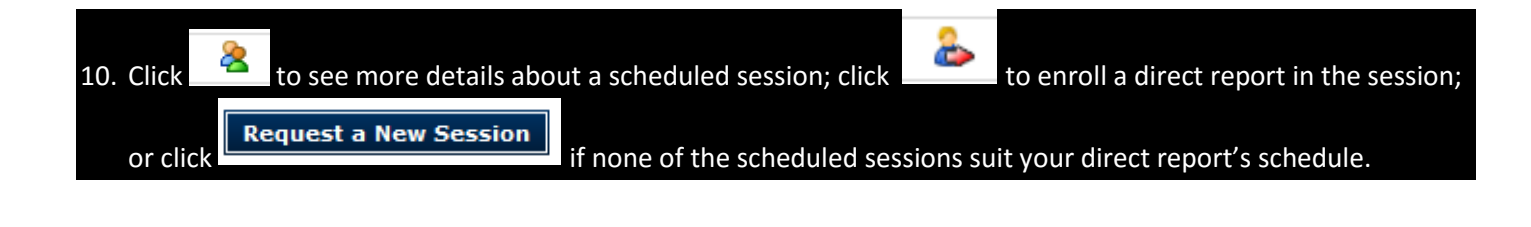

11. If there are currently no scheduled sessions of this learning, you will see "No classes are currently available for this Learning. Submit a request for a class" at the top of the left-side menu (J). Click on it to request that a new offering be scheduled of this learning intervention to meet your direct report's needs.

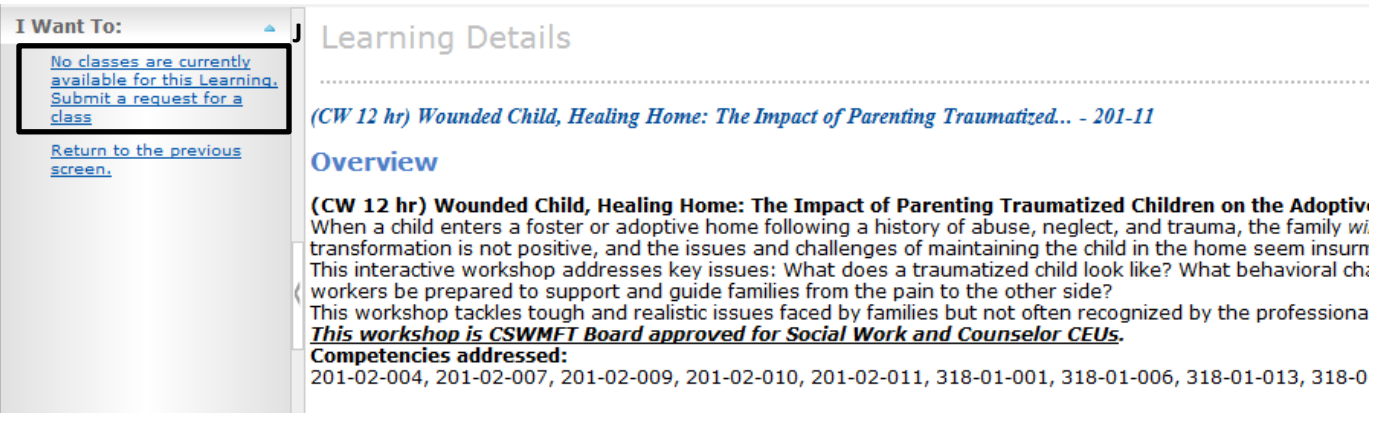

## **OTHER OPTIONS TO CONSIDER:**

**Sometimes your direct report has knowledge/skill development needs that require a custom-tailored solution like shadowing, coaching, or independent study of print or video resources. Here's how to address those in an IDP:**

### **SHADOWING:**

You may want a direct report to build knowledge/skill by shadowing a more experienced individual. To note this in a direct report's IDP, simply open the corresponding IDP objective and note the shadowing plan in the objective's "Description" box. Later, you can add details on how it was fulfilled in the "Completion" box (following earlier steps 1-6).

### **INDEPENDENT STUDY OF PRINTED, VIDEO, OR ONLINE RESOURCES:**

You may want a direct report to review written or digital materials at his/her own pace (e.g., reading sections of the Field Guide to Child Welfare). To note this in an IDP, simply open the corresponding IDP objective and note the independent study/research plan in the objective's "Description" box. Later, you can add details on how it was fulfilled in the "Completion" box (following earlier steps 1-6).

### **COACHING:**

Coaching is a very effective way for individuals to master specific skills. To initiate a coaching intervention for your direct report, contact your Regional Training Center (RTC). If your RTC agrees that coaching is appropriate, you can note the details of the coaching plan under that objective's "Description" box in that individual's IDP (following steps 1-6 above). Later, you can add details on how the coaching plan was fulfilled in the "Completion" box (following earlier steps 1-6).

# **CLOSE AN OBJECTIVE IN A DIRECT REPORT'S IDP:**

- 12. When a direct report's knowledge/skill development need has been met, it is important to close that corresponding objective in his/her IDP. To do so, follow steps 1-4 above to locate and expand the individual's IDP
- 13. Check the box to the left of the individual objective you wish to close (L), click on "Close" in the left-side menu (K), then click "Close" a second time in the left-side menu of the resulting screen, and "OK" when prompted:

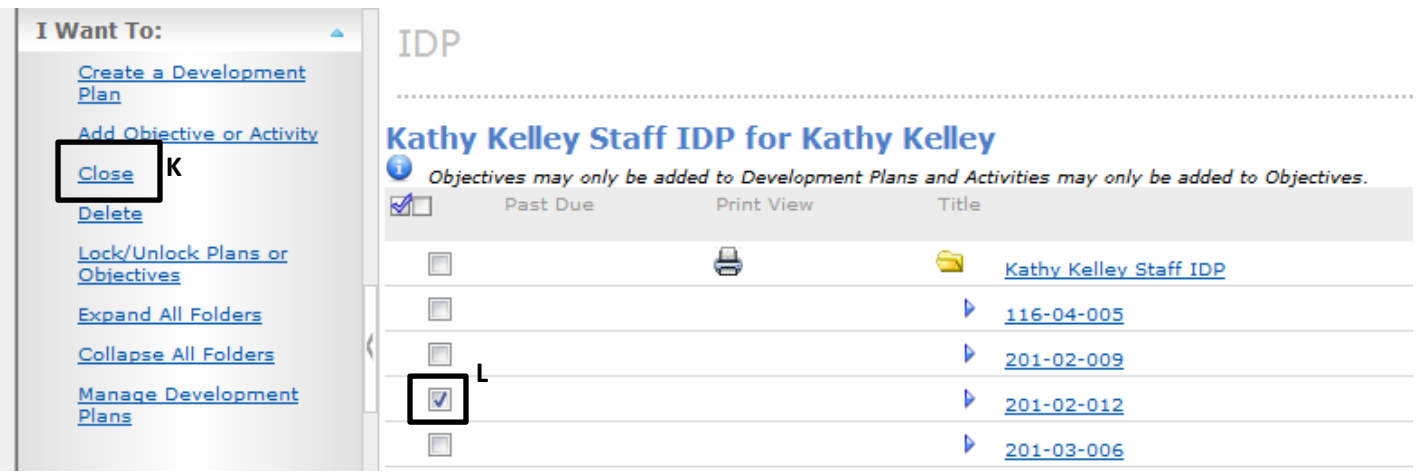

# **ADD A NEW OBJECTIVE TO AN IDP:**

Occasionally you may wish to add a new objective to an existing IDP to address a newly emerging agency or county initiative or a newly detected need for worker knowledge/skill development.

- 14. Follow previous steps 1-3 to locate the individual's IDP.
- 15. Check the box to the left of the underlined IDP title (M) and click "Add Objective or Activity" from the left-side menu (N).

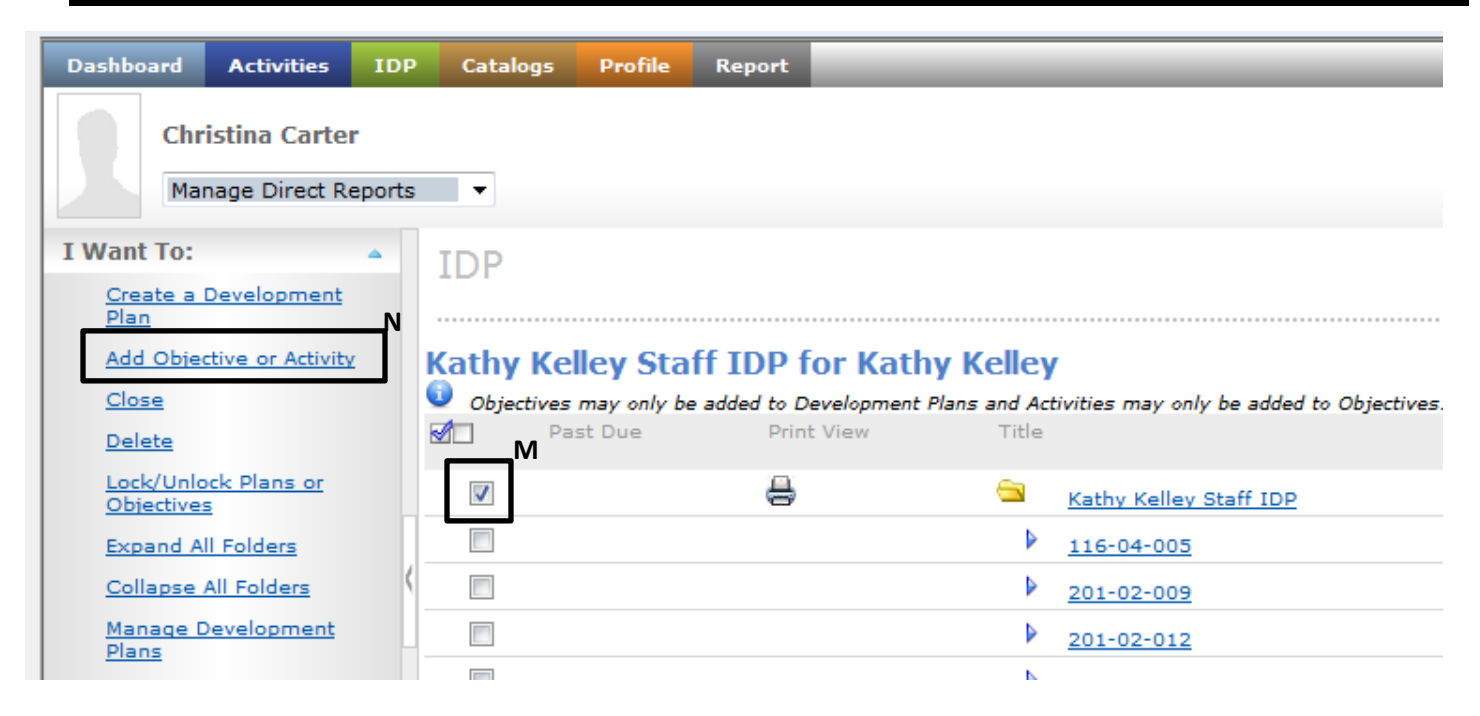

16. **OPTIONAL:** If the new objective is associated with a specific competency, on the resulting screen click "Associate Competency" (O) from the left-side menu. On the resulting screen, you will need to drill down (expand yellow folders) to the specific competency you wish to associate and click on the underlined title of that competency. 17. Complete the required detail fields and **SAVE** the objective:

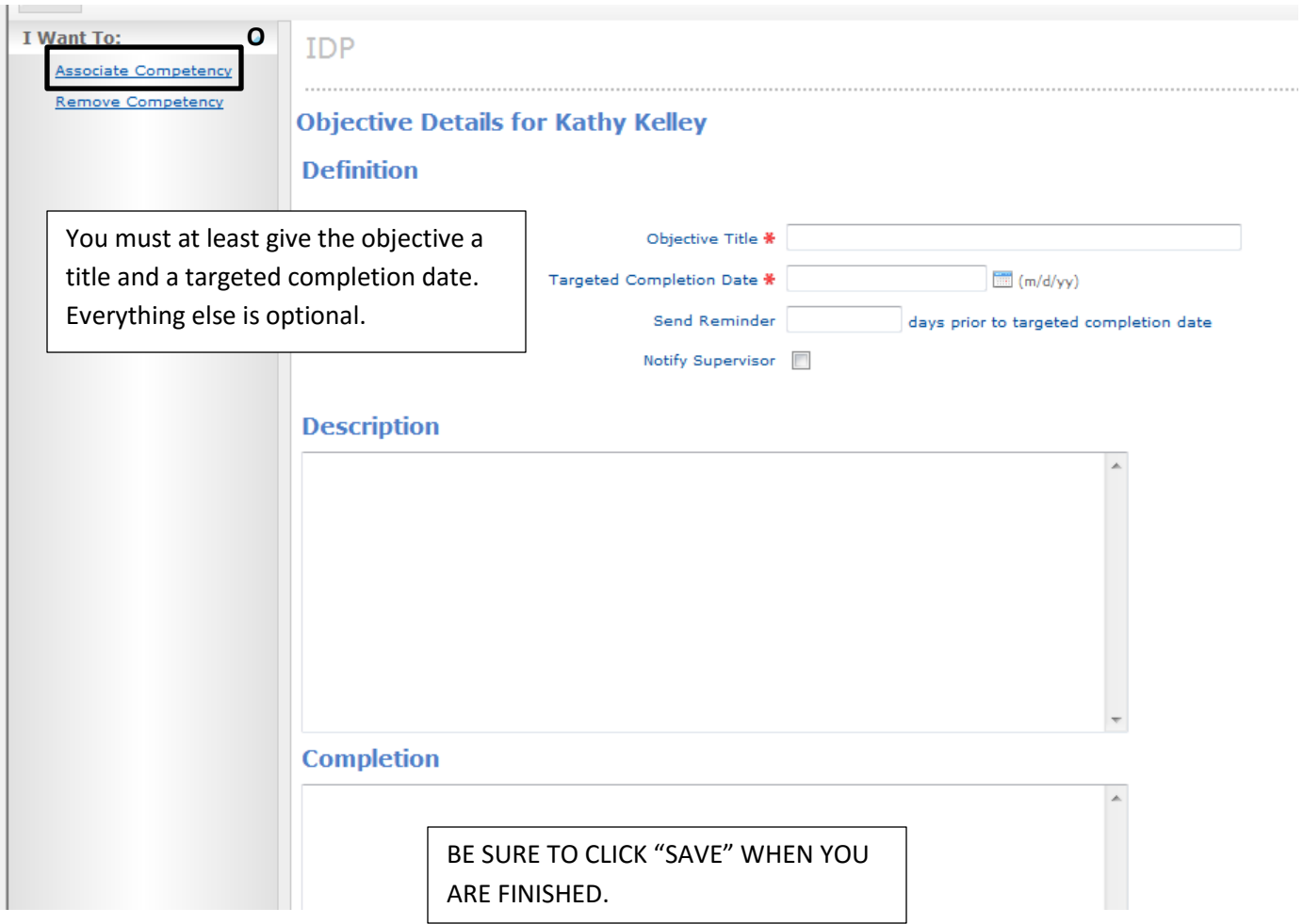

18. **OPTIONAL:** Select the checkbox to the left of the objective and click "Lock/Unlock Plans or Objectives" from leftside menu and "OK" when prompted. (This makes the individual objective's details read-only for the individual.)

# **WHEN IT'S TIME FOR YOUR DIRECT REPORT'S NEXT ITNA/IDP:**

### **REVIEW HIS/HER EXISTING IDP:**

Before your direct report completes a new ITNA, carefully review and discuss his/her existing IDP to identify any unmet objectives (and associated competencies) that should be reselected in the new ITNA. We suggest printing an IDP summary and reviewing that with your direct report. To do this, simply click the printer icon immediately to the left of the IDP title in E-Track. You'll see a summary view of the report appear on your screen. Select the printer icon on the top right of that summary view screen to print the IDP summary.

### **COMPLETING NEW ITNAs WITH DIRECT REPORTS:**

Instruct your direct report to go to the ITNA/IDP Homepage on the OCWTP website [\(http://www.ocwtp.net/ITNA\\_IDP.html\)](http://www.ocwtp.net/ITNA_IDP.html) to link to the appropriate ITNA form. Complete it in collaboration with your direct report, being careful to include any unmet competencies from the last IDP that you both agree remain priorities.

### **REVIEW YOUR DIRECT REPORT'S NEW IDP:**

Upon receiving your direct report's new ITNA results, your RTC will close his/her existing IDP and create a new IDP reflecting his/her new high priority development needs. When the RTC emails you that your direct report's new plan is ready, review it with him/her and begin identifying plans to address each objective over the next two years. (Closed IDPs can be viewed in the direct report's training history—be sure to select "view all" when searching his/her history.)